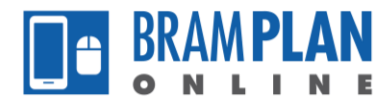

## **How to Manage your Applications**

Step 1) Login to BramPlanOnline. From the homepage, click on 'My Records'.

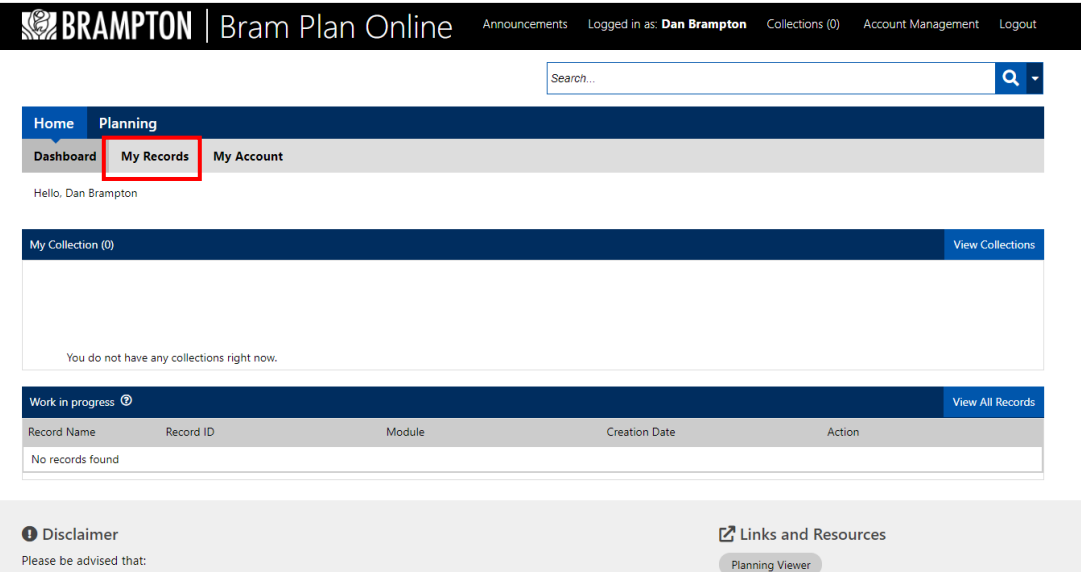

Step 2) Click on the 'Record Number' of your desired Application from the list.

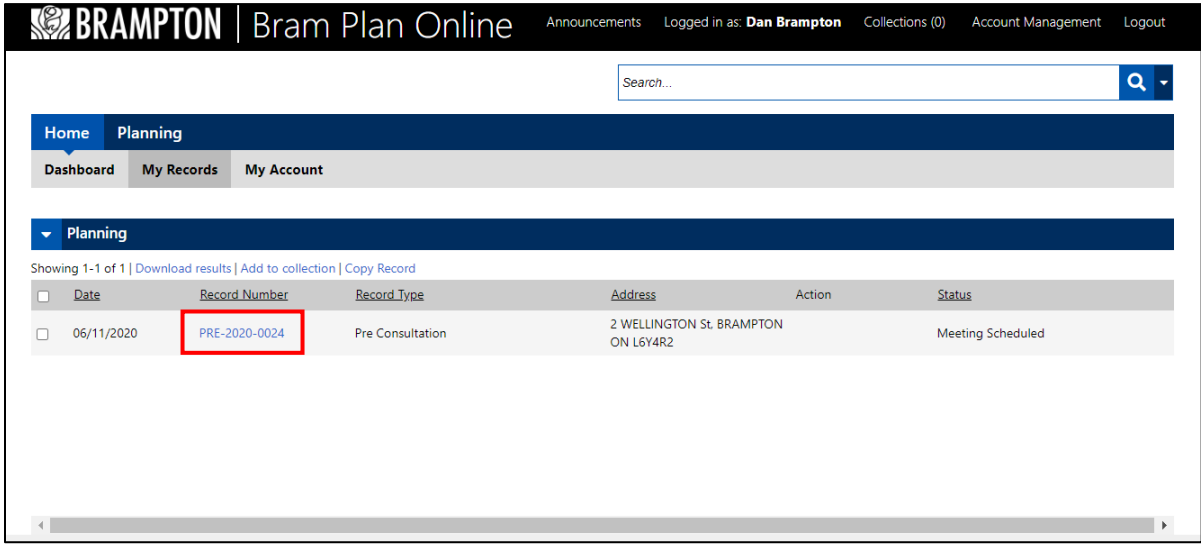

The summary page of the application will open. From this page, there are a number of options available, including:

- Viewing the Application Information,
- Viewing past payments,
- Viewing the processing status, and
- Viewing/downloading attached documents.

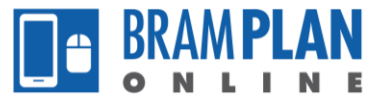

**Application Information:** Click on 'More Details', then open the other menus as desired.

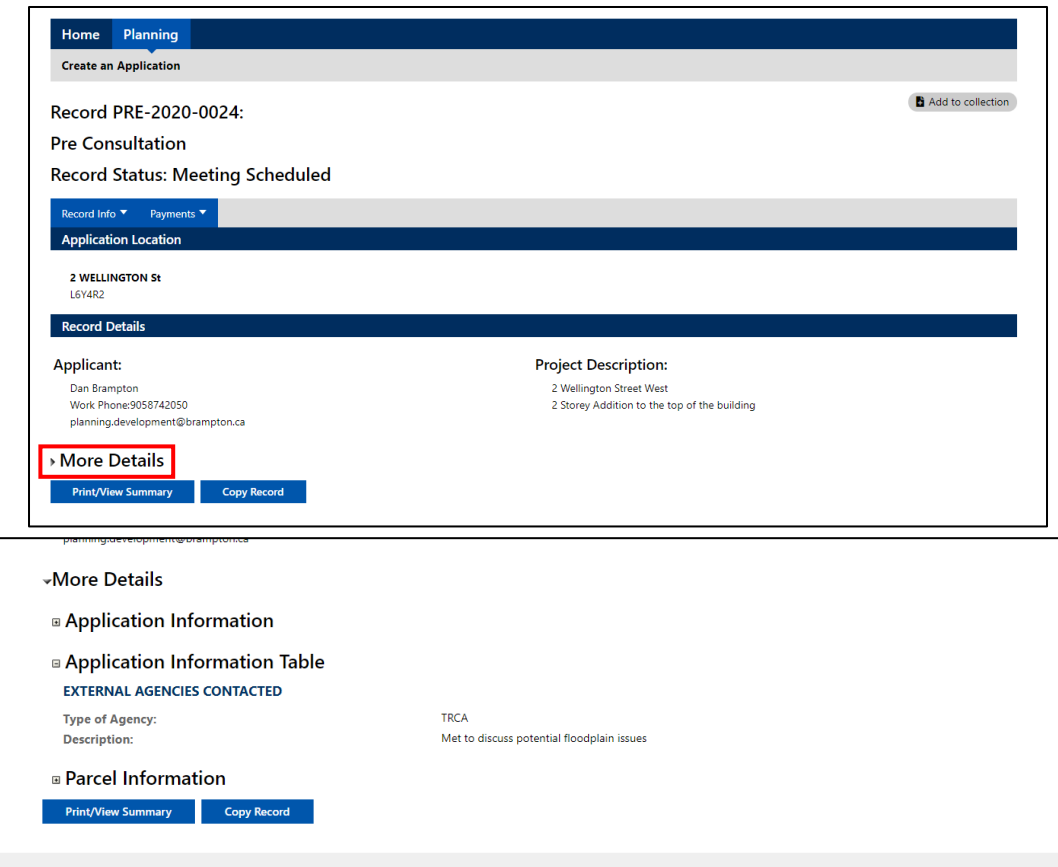

**Processing Status**: Click on the 'Record Info' dropdown, then click 'Processing Status'. The status of each task in the application will be displayed.

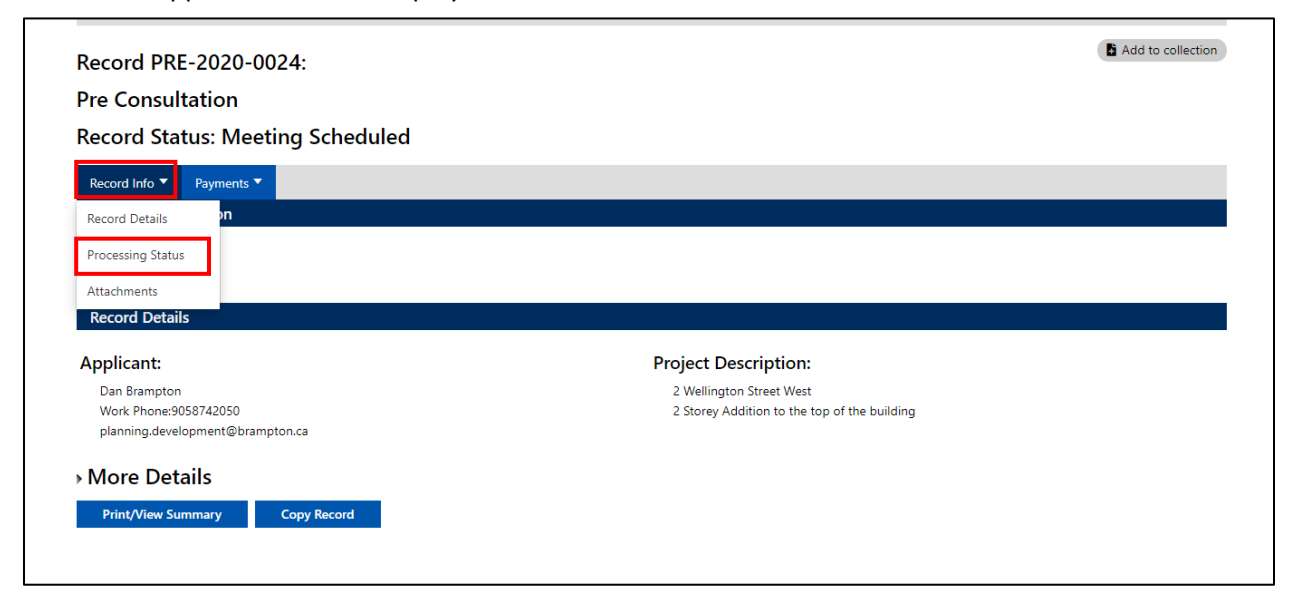

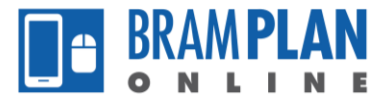

Note: Click on the arrow next to the task name to view details regarding due dates, task assignment, etc

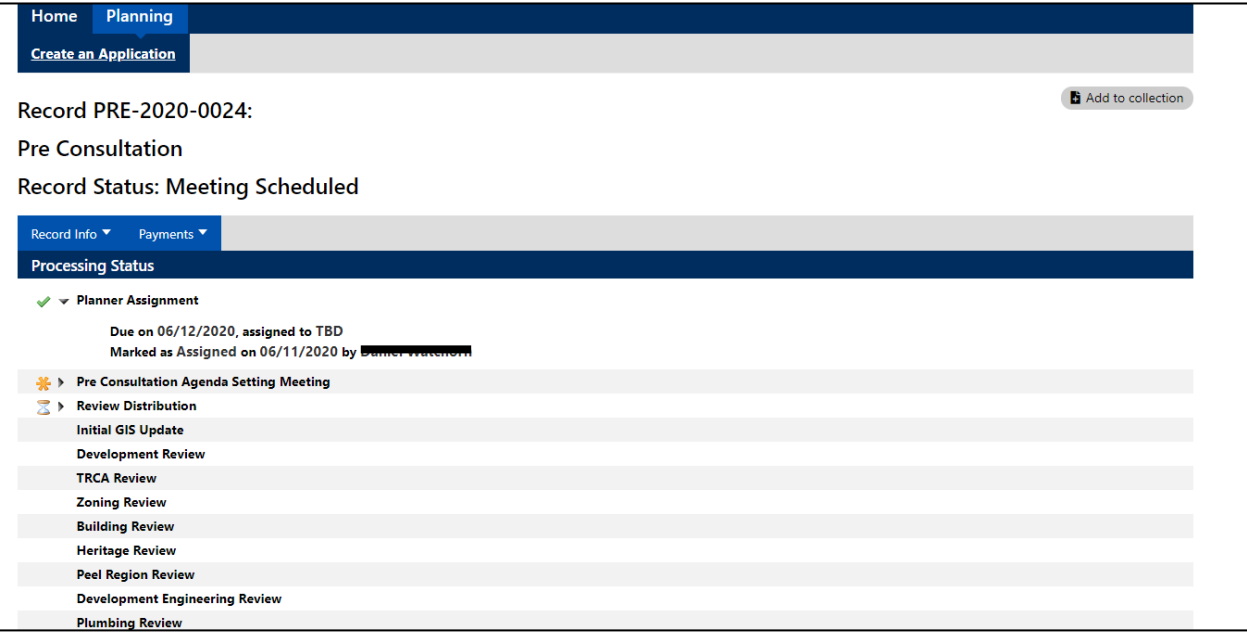

**Documents:** Click on the 'Record Info' dropdown, then click 'Attachments'. The list of documents will appear.

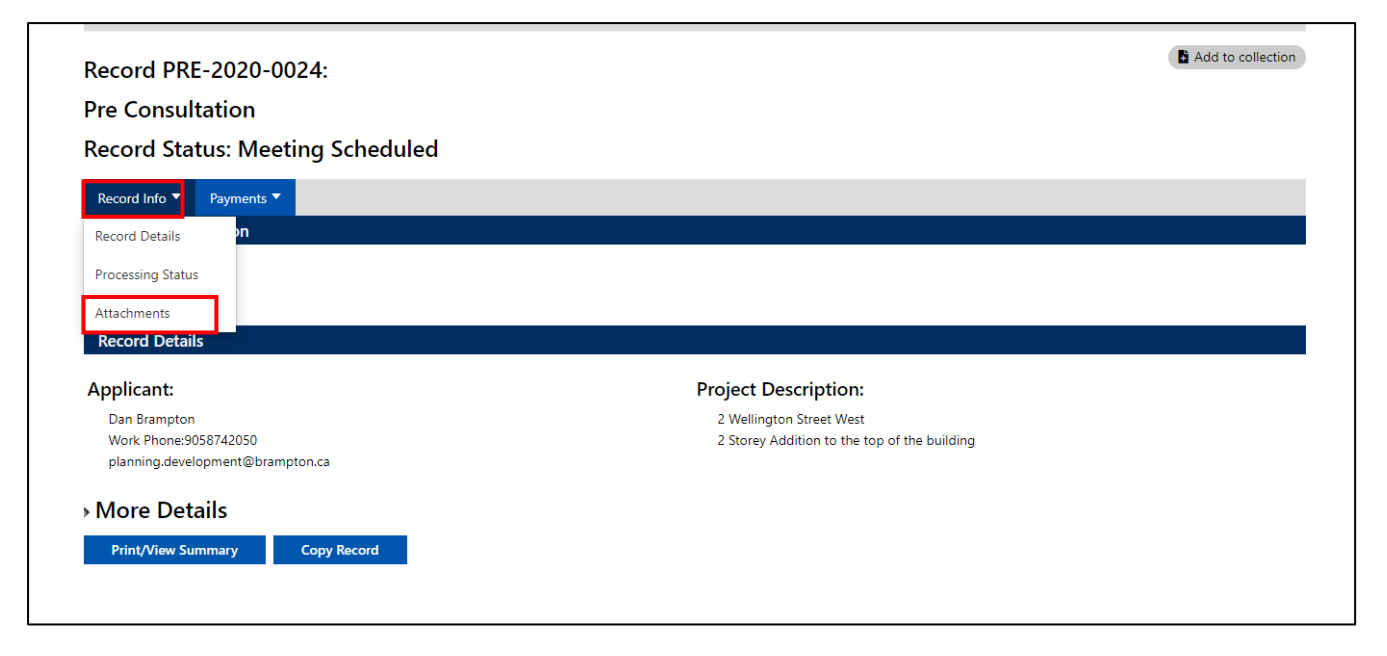

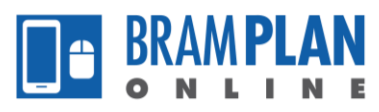

Note: You can download the documents by clicking on the document name.

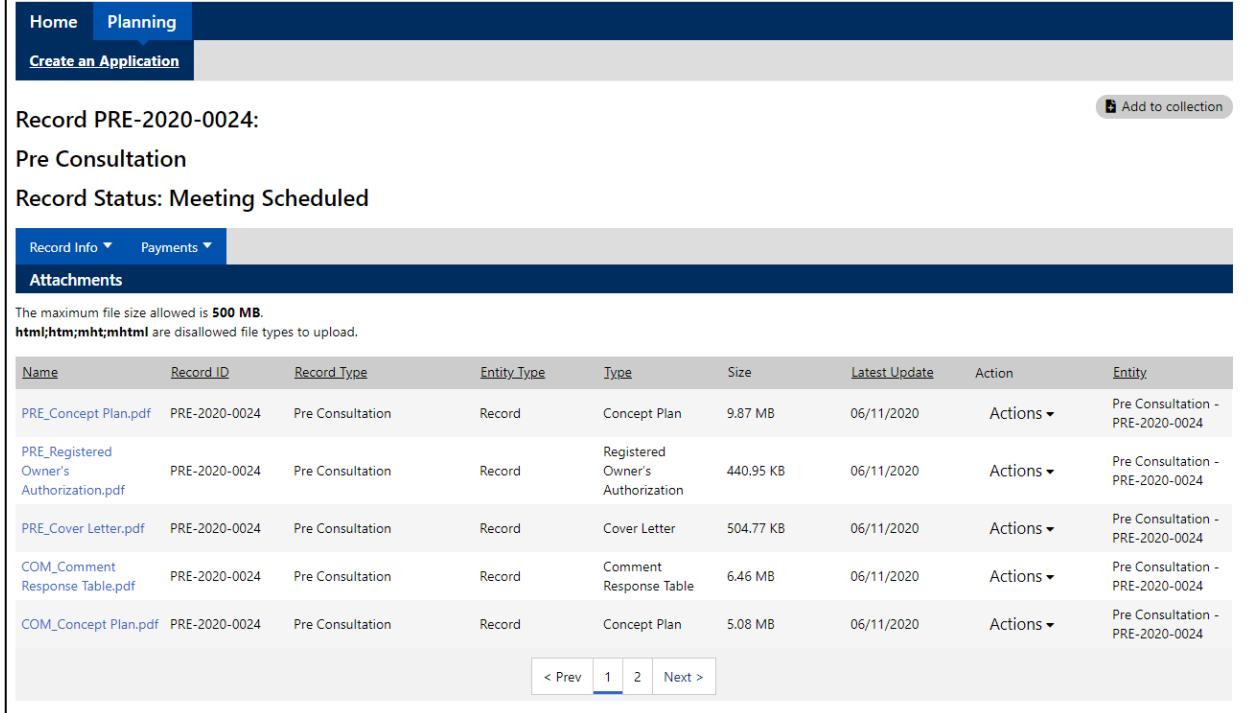

**Payment:** This feature will be activated at a later date.